## 1. Cliquer sur « créer mon compte ».

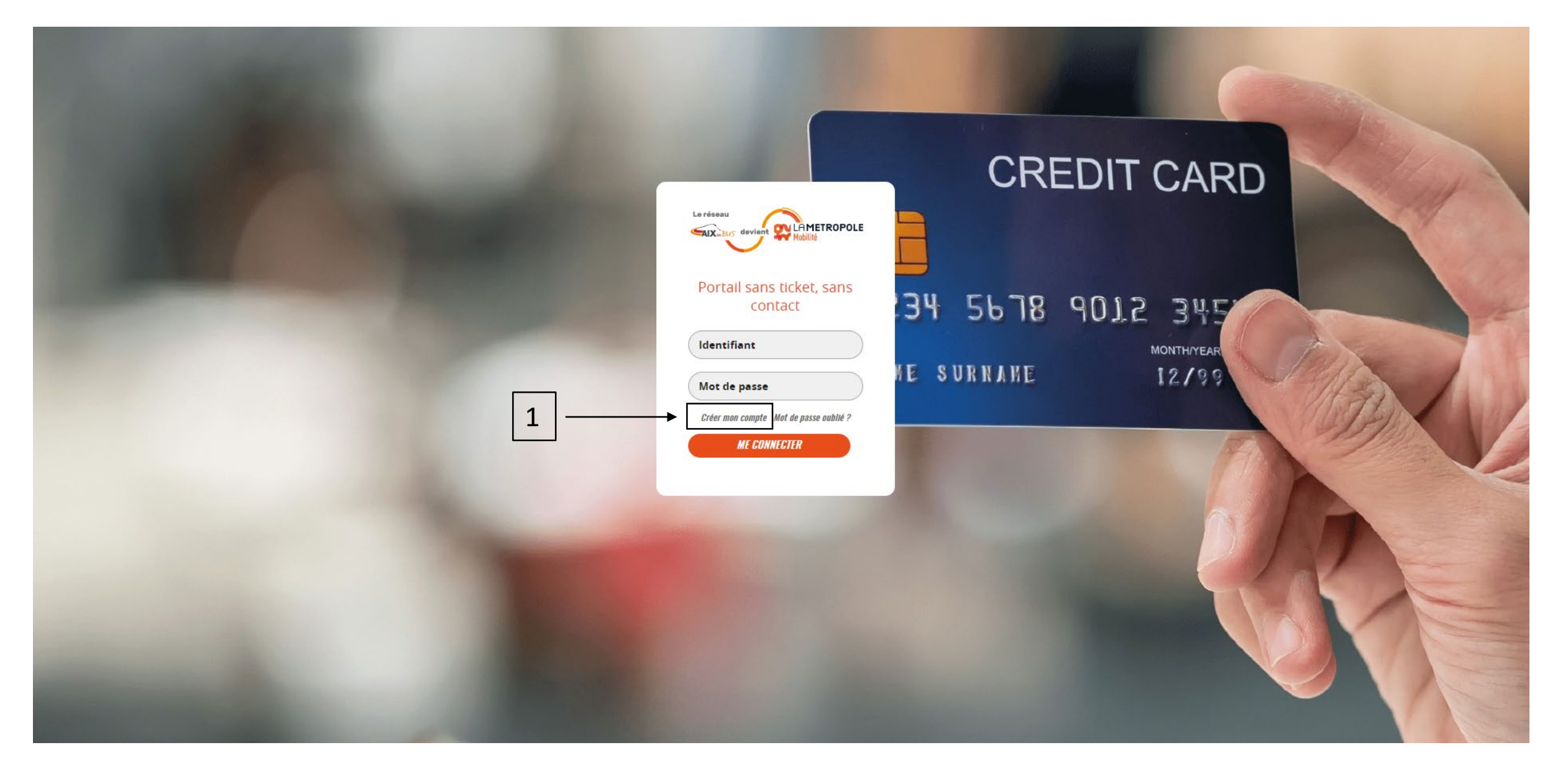

- 2. Remplir les champs de renseignement (seul le champs « email » est obligatoire pour l'inscription).
- 3. Cocher la case « J'ai lu et j'accepte les CGU ».
- 4. Cliquer sur « Créer mon compte ».

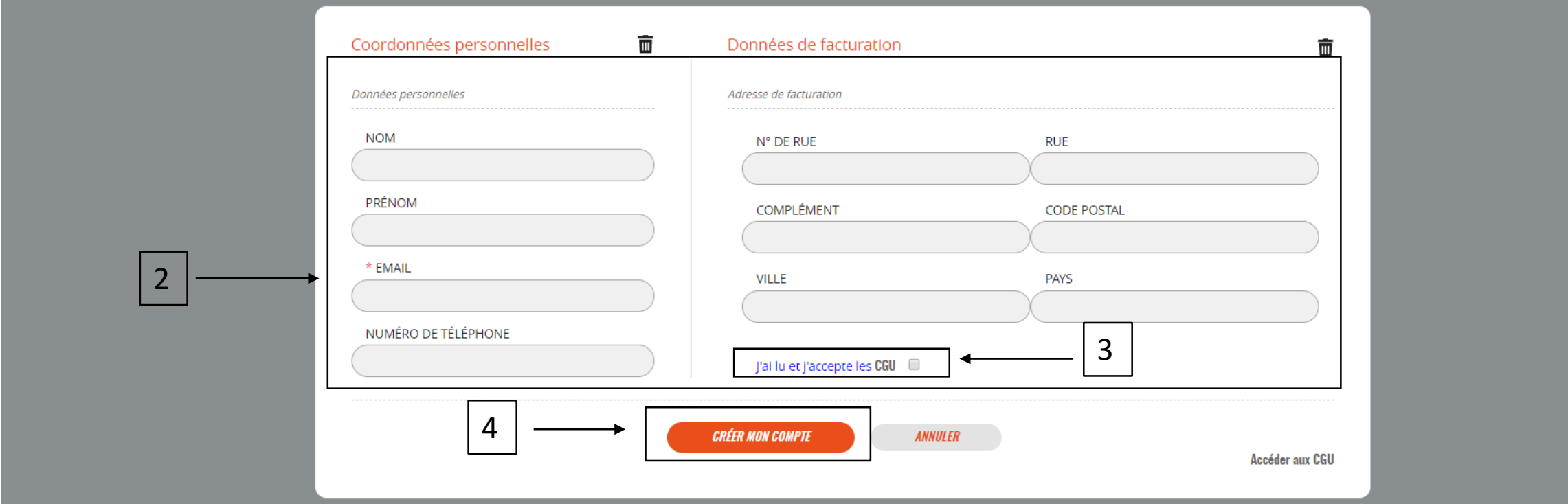

4. Un message apparaît en haut de l'écran. Un email vient d'être envoyer à l'adresse mail renseignée.

Vous allez recevoir d'ici quelques instants un e-mail contenant les indications à suivre pour valider la création de votre compte.

### 5. Cliquer sur le lien envoyé dans le mail afin de définir un mot de passe.

#### Bonjour,

Vous avez effectué une demande de création de compte sur le portail de suivi de vos voyages sans contact Métropole Mobilité et nous vous en remercions.

Pour bénéficier pleinement des services, nous vous invitons à finaliser la création de votre compte en définissant votre mot de passe. Veuillez cliquer sur le lien ci-dessous pour procéder à la création de votre mot de passe.

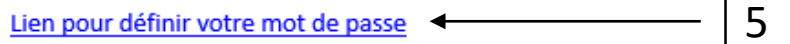

Ce lien expire dans 12 heures.

Nous yous remercions de votre confiance.

Le service Métropole Mobilité.

Si vous n'êtes pas à l'origine de cette demande, veuillez ignorer ce message.

6. Vous êtes renvoyé sur une page. Cliquer sur « Cliquez pour continuer ».

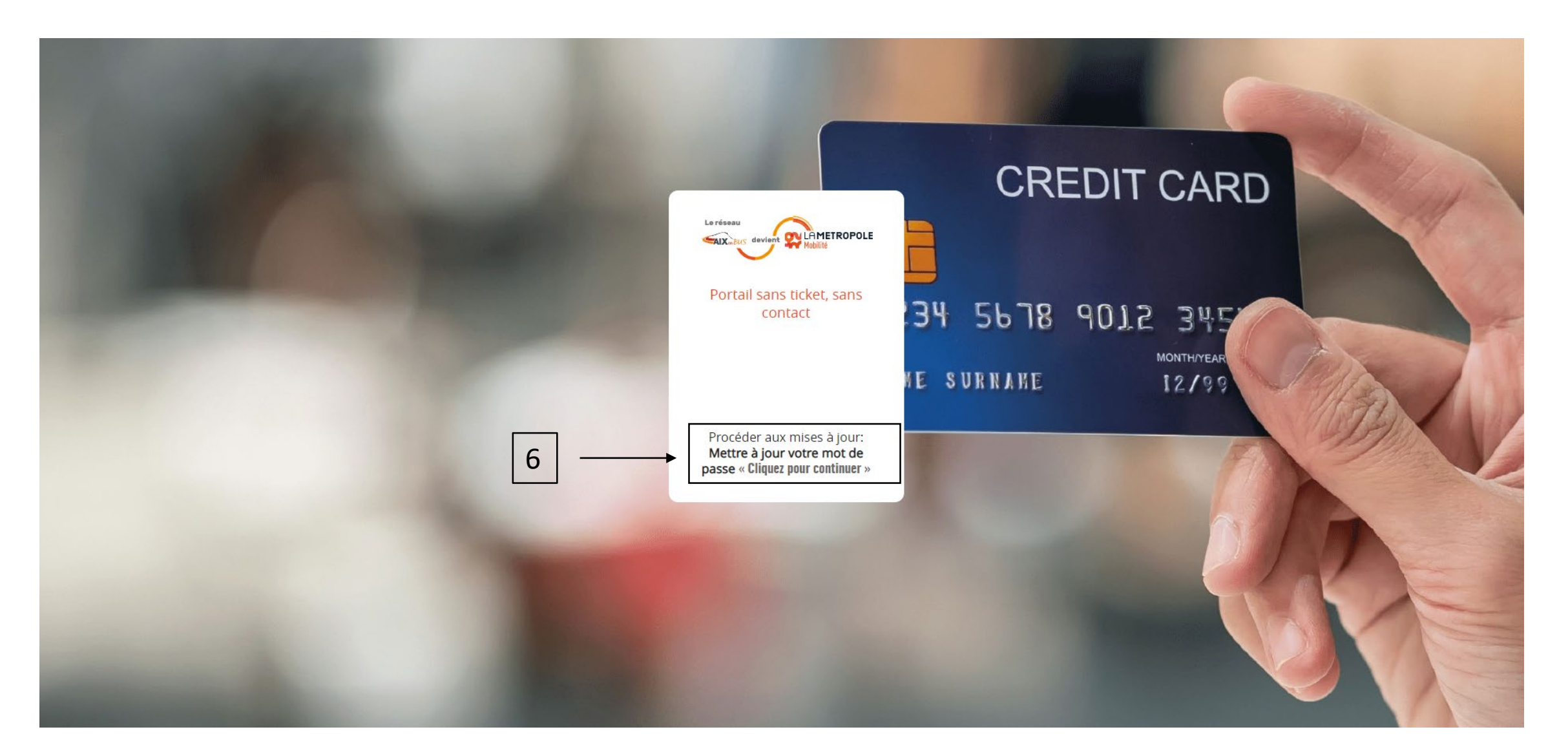

7. Renseigner le nouveau mot de passe dans les champs respectifs. Le mot de passe doit obligatoirement contenir 10 caractères, 1 majuscule, 1 minuscule, 1 chiffre et 1 caractère spécial.

8. Cliquer sur « réinitialiser le mot de passe ».

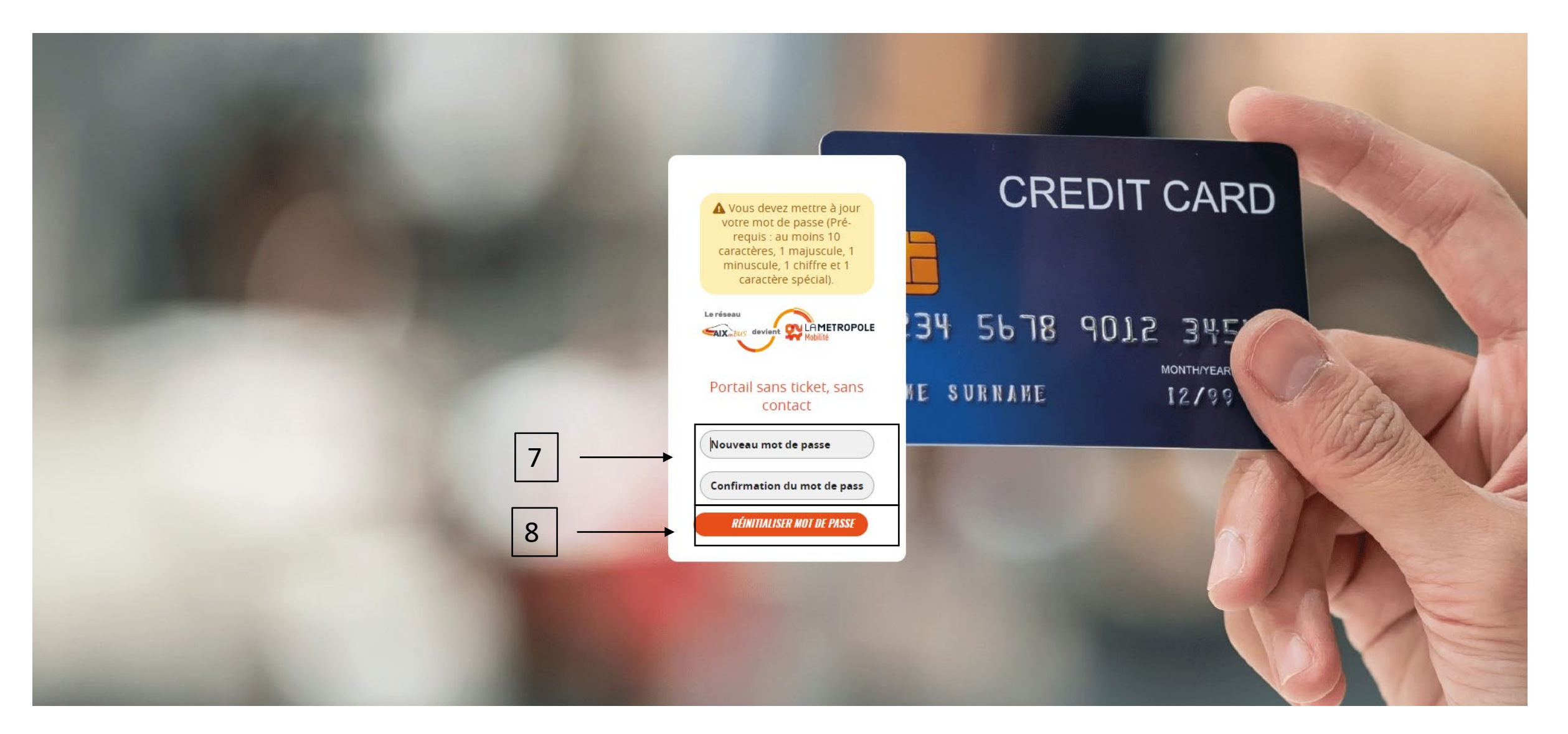

## 9. Cliquer sur « Cliquez ici pour revenir à la page d'accueil ».

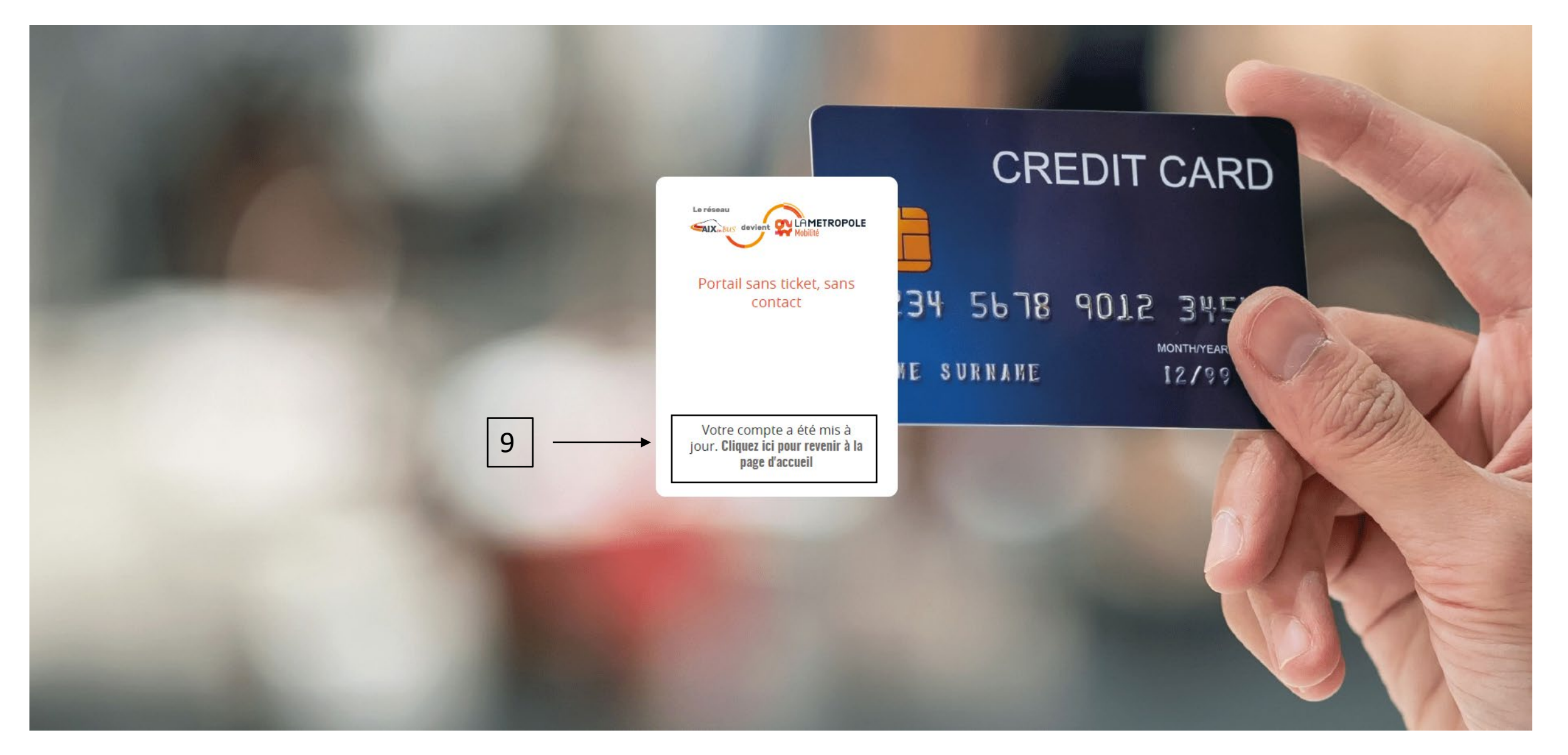

- 10. Mettre son email et son nouveau mot de passe dans les champs.
- 11. Cliquer sur « Me connecter ».

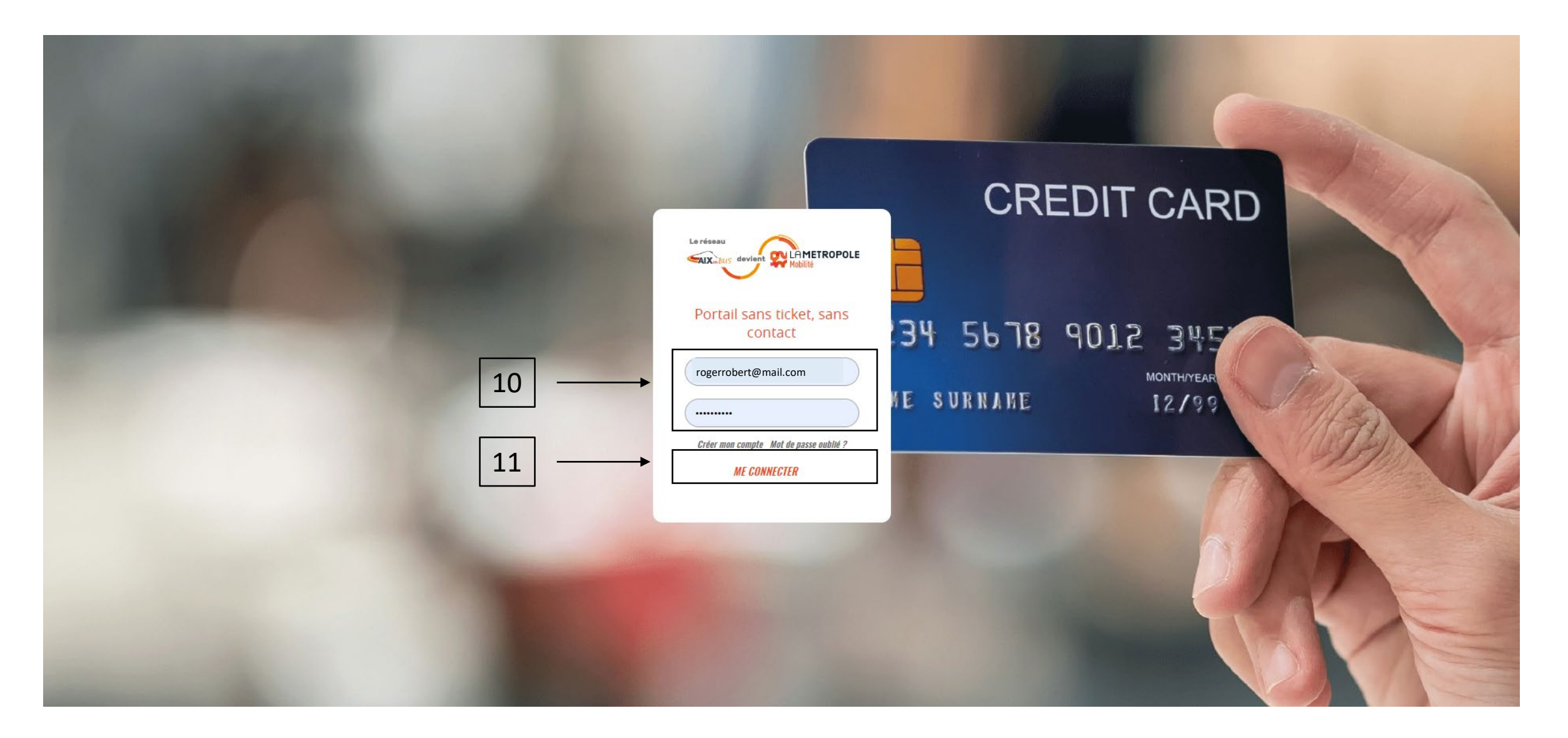

12. Vous êtes connecté au portail. Pour enregistrer une carte bancaire dans l'onglet « Déplacements », cliquer sur « enrôler un support » et attendre un peu…

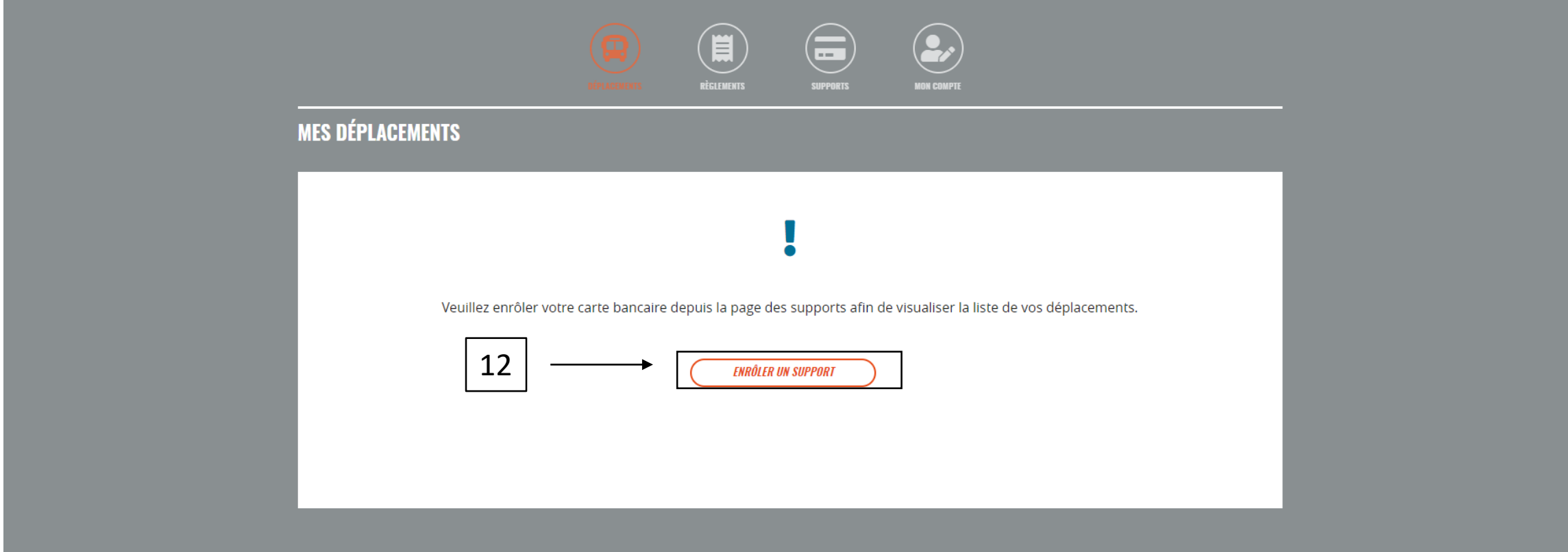

13. Quand le cadre apparaît, renseigner le numéro de carte bancaire, la date de validité et le code de sécurité. Cliquer sur valider.

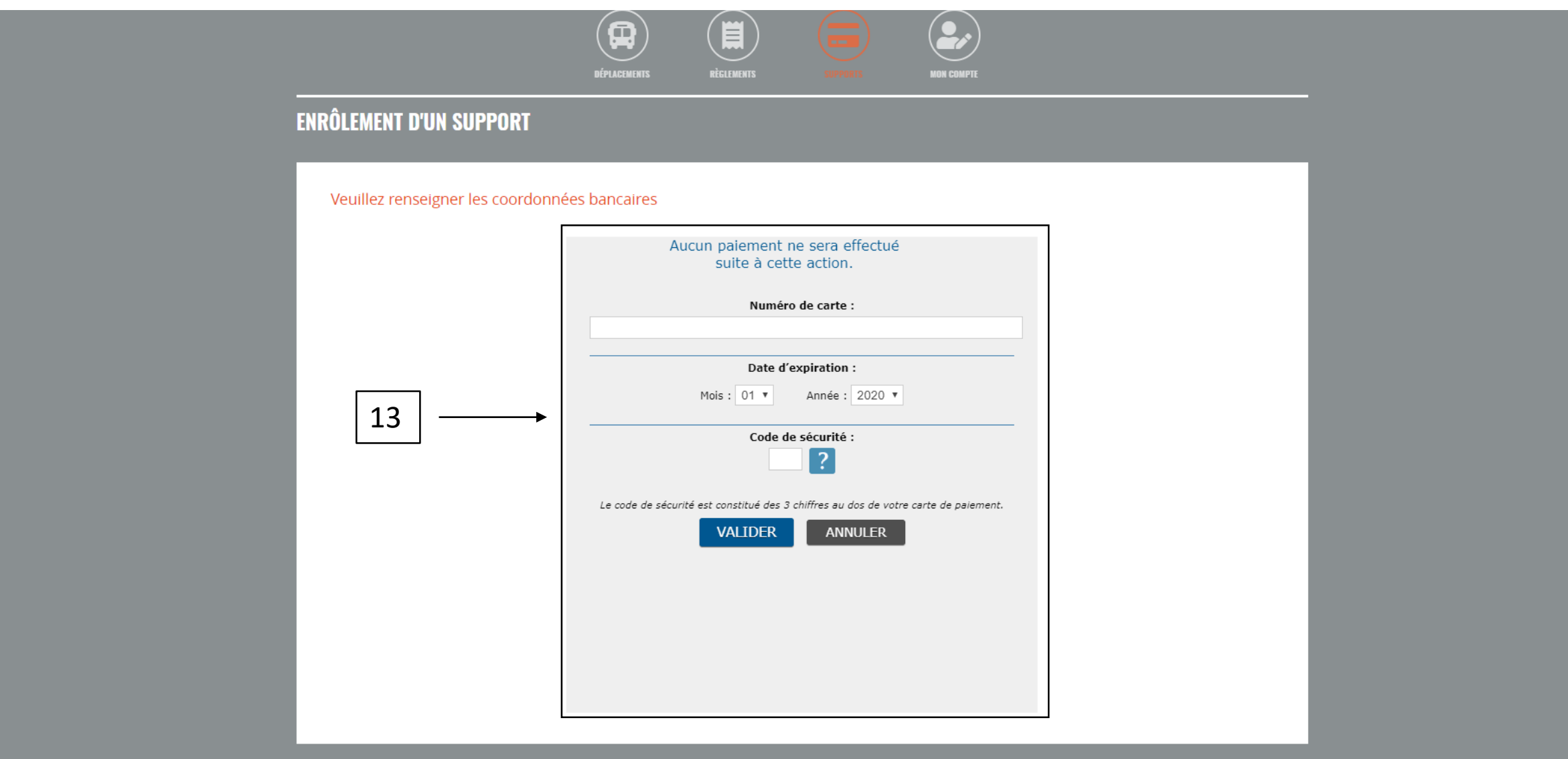

14. Une fois que le moyen de paiement a été ajouté, la liste des déplacements effectués apparaît dans l'onglet « Déplacements ».

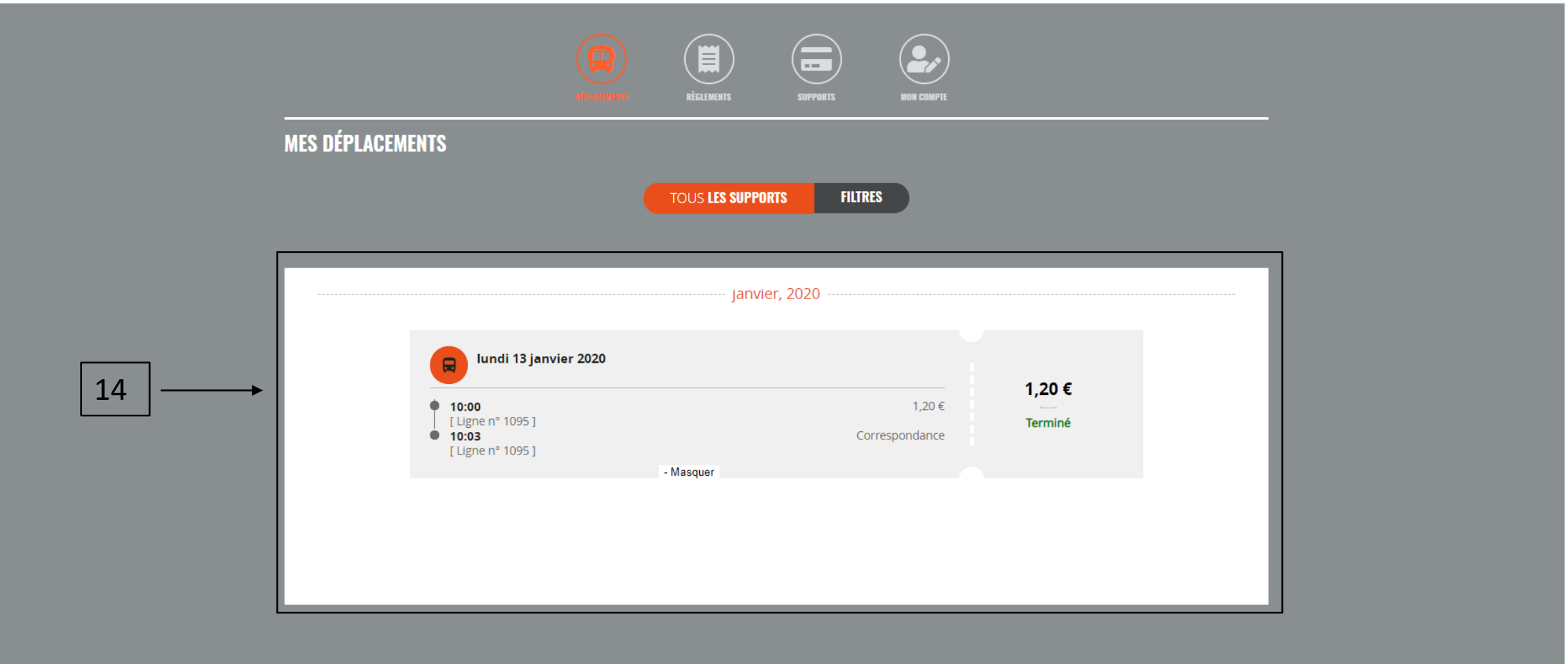

15. L'onglet « supports » permet de consulter et d'ajouter des moyens de paiement.

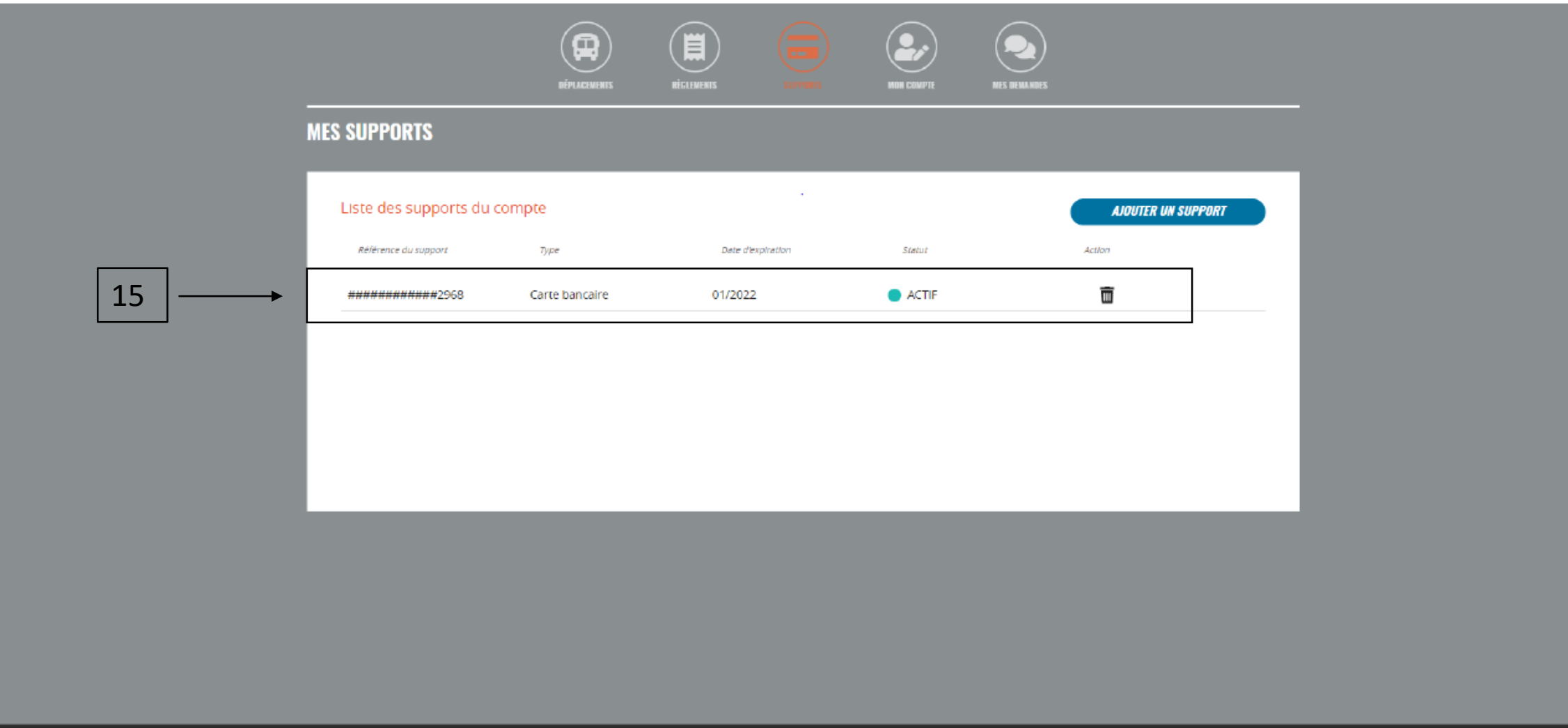

16. L'onglet « règlements » permet de voir l'ensemble des voyages débités… 17. Et d'obtenir des justificatifs.

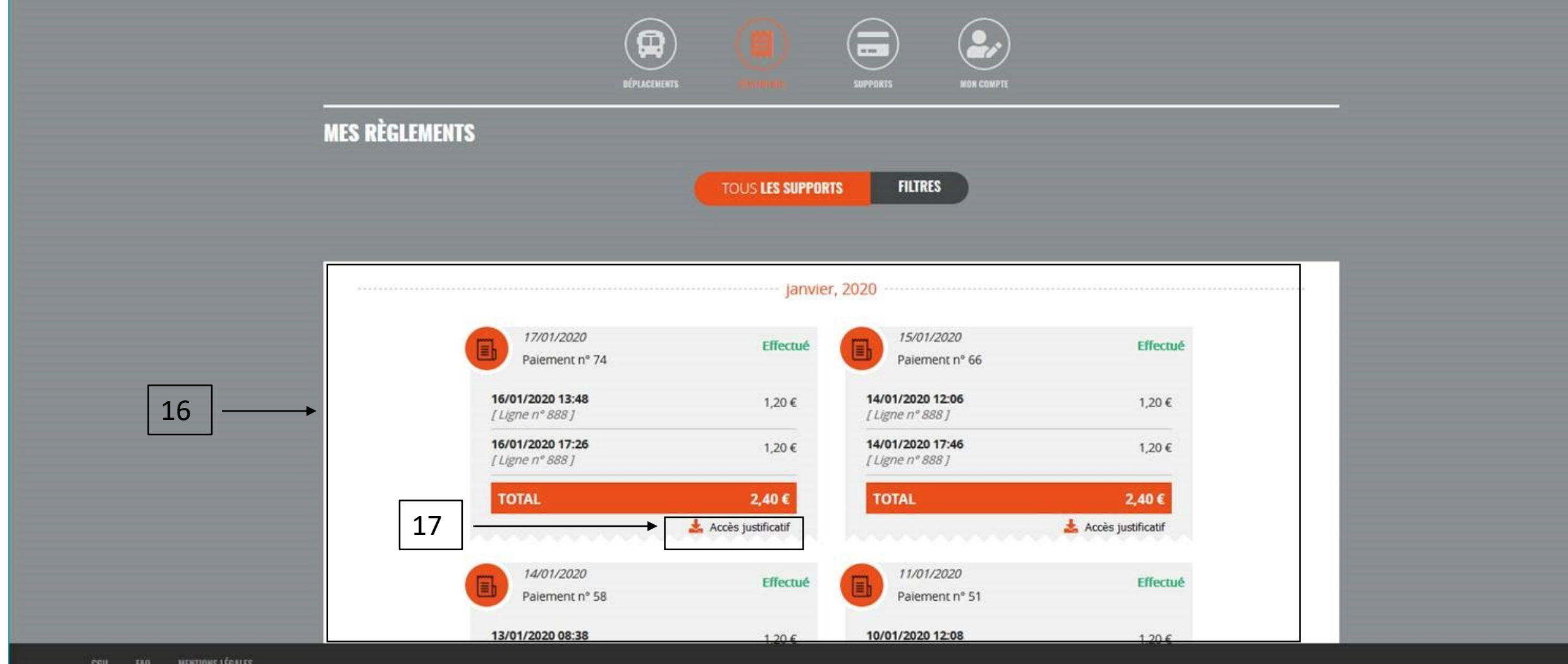

18. Renseigner une adresse de facturation.

19. Cliquer sur générer un justificatif.

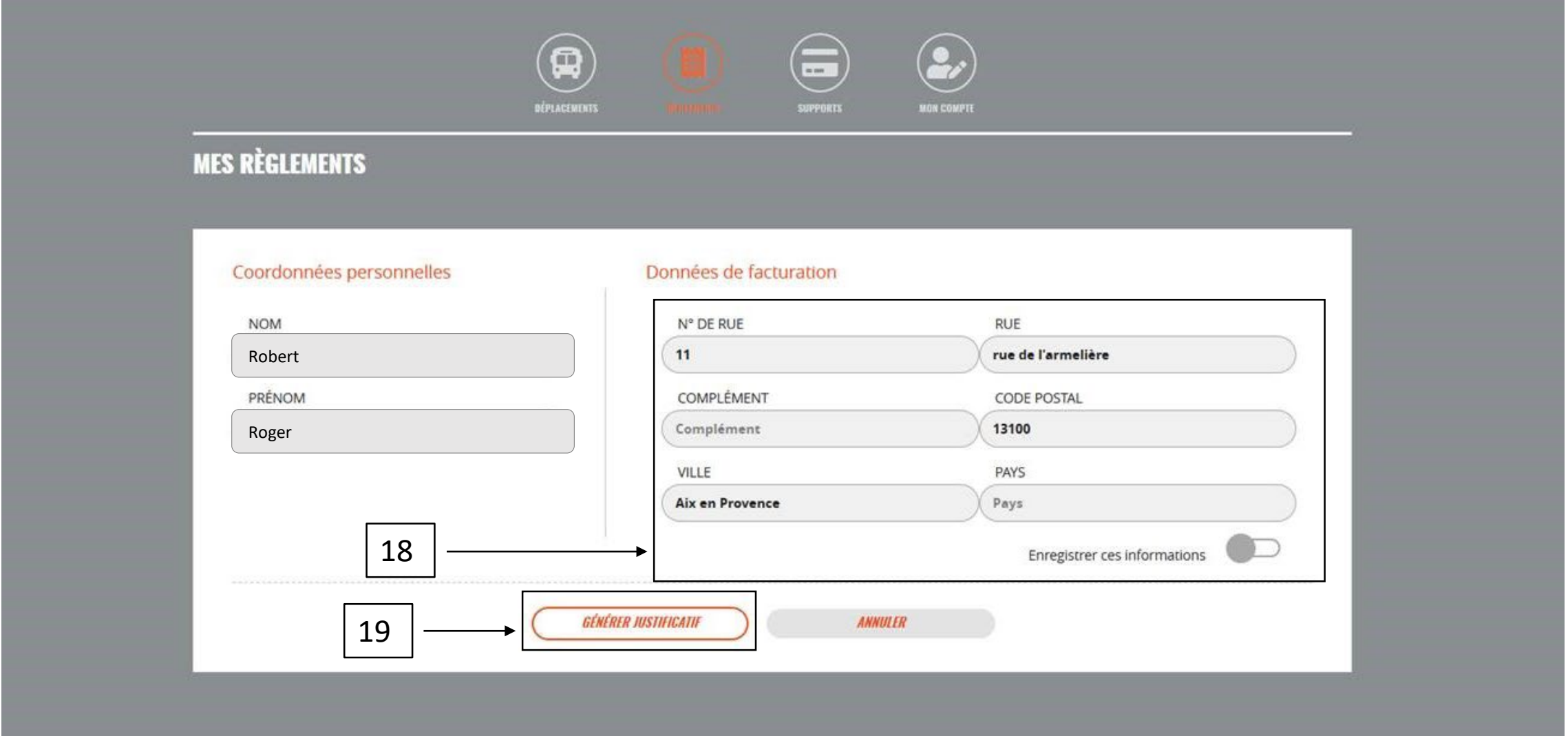

# 20. Télécharger le justificatif de paiement.

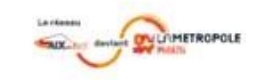

Justificatif de paiement

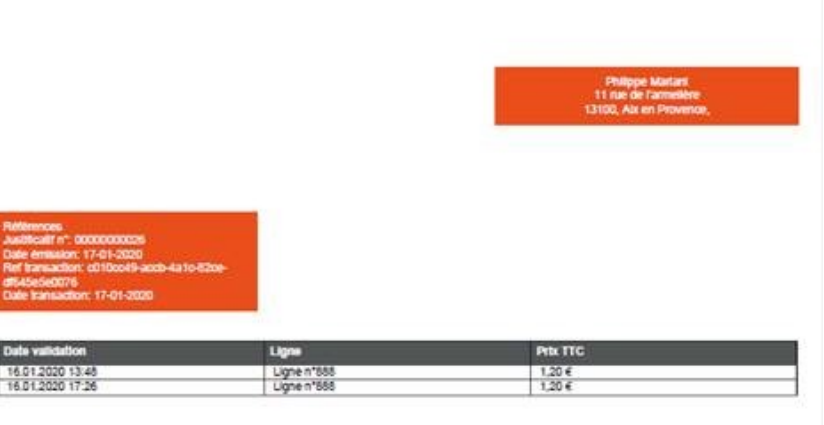

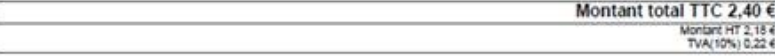

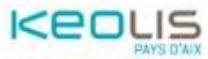

. Factors depende at la signatura de Farida en los sections (deceter 16-1050 et 20.55 at chicades du ministre des Farinances (d. 014 at et 10.55) - TVA payar au les plus.<br>Australiens d'aix : pays un payar aux les farins en

Page 1/1

21. L'onglet « Mon compte » permet de voir ses informations personnelles et d'éventuellement les modifier.

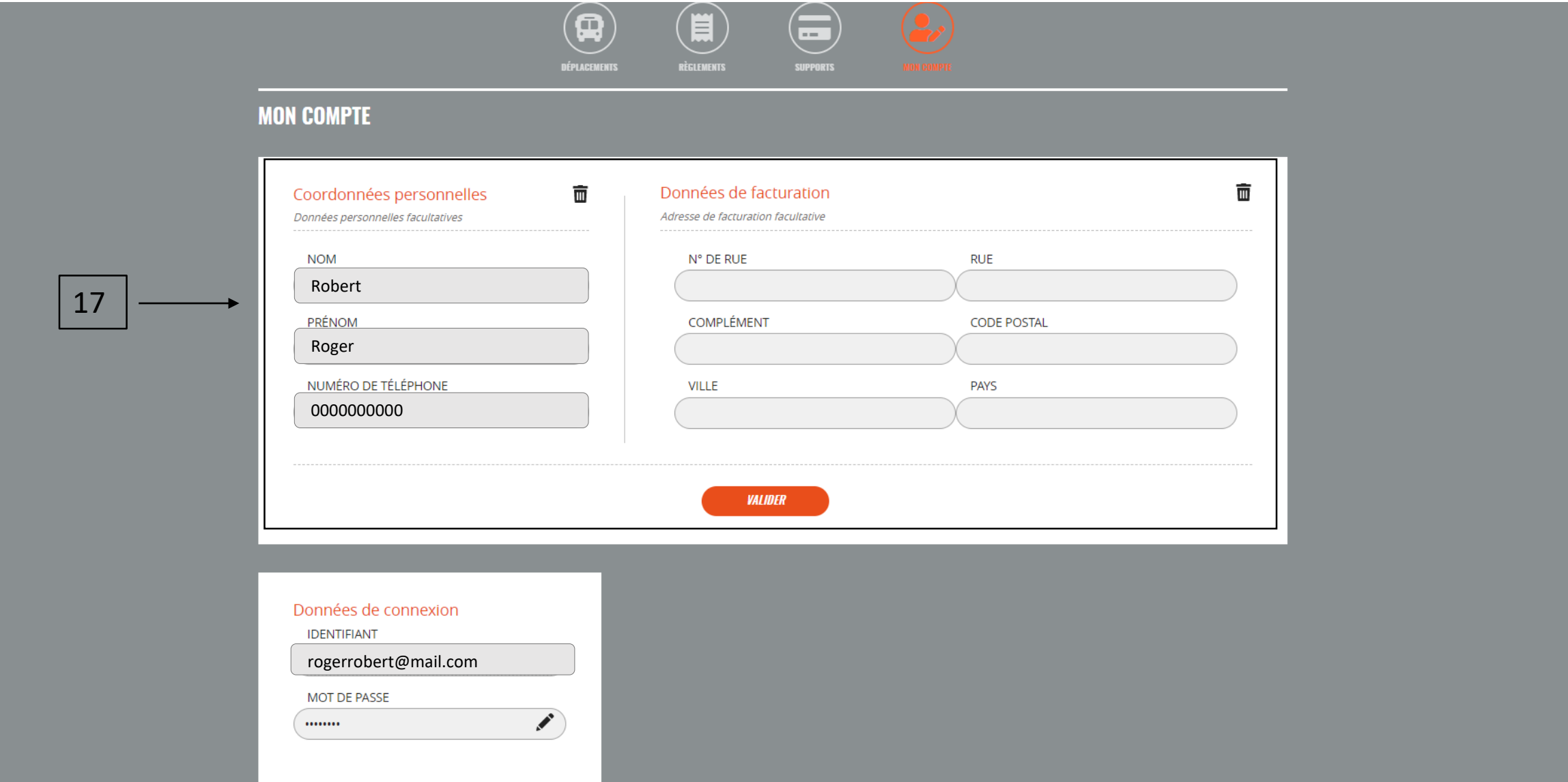